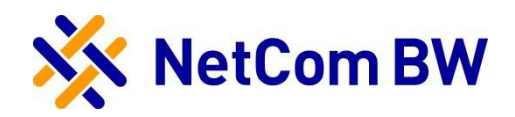

# Anleitung für die Konfiguration einer TK-Anlage OpenScape Business

bei Anbindung an einen SIP-Trunk der NetCom BW

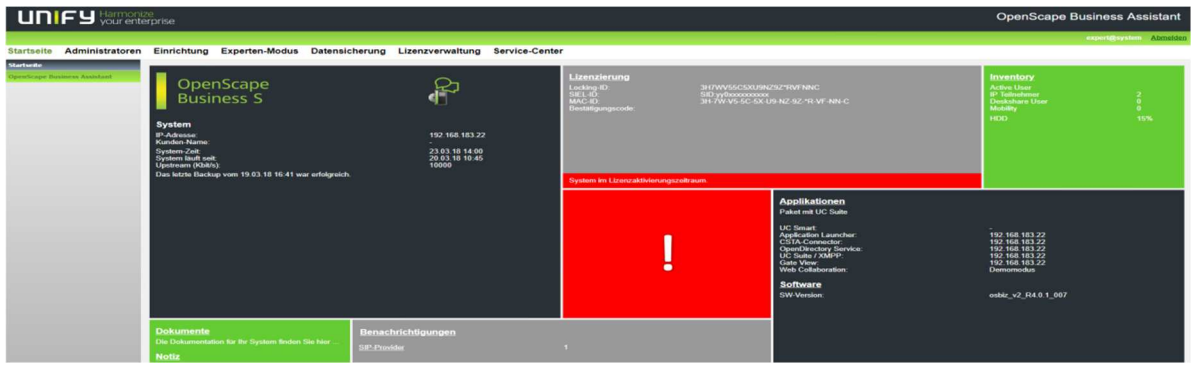

# Interoperability\_NetCom BW SIP-Trunk

# Bitte leiten Sie dieses Dokument an den zuständigen Techniker bzw. Systemintegrator weiter!

Dieses Dokument dient zur Unterstützung bei der IP-PBX-Konfiguration für den Anschluss an einen SIP-Trunk der NetCom BW.

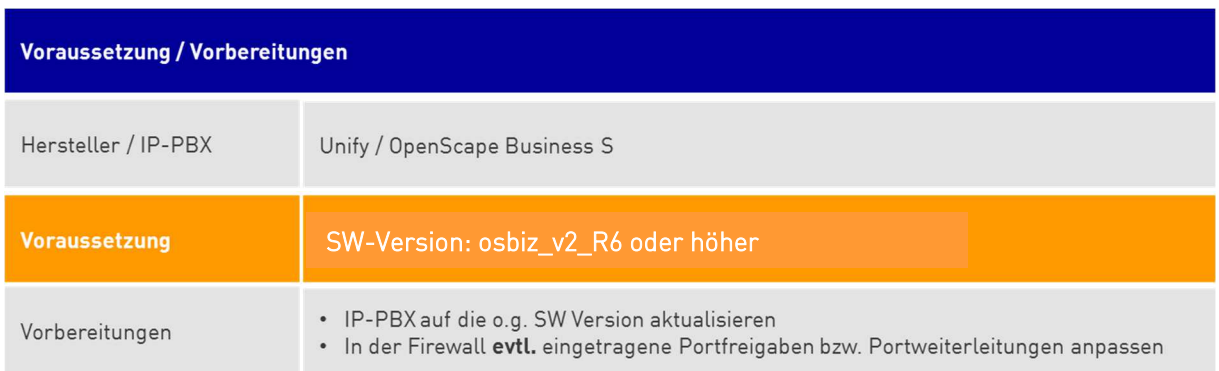

# Inhaltsverzeichnis

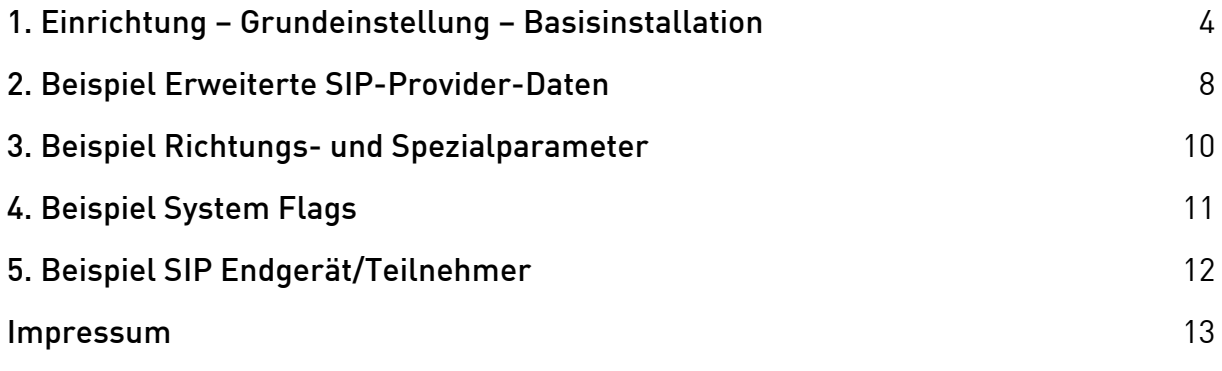

#### 1. Einrichtung – Grundeinstellung – Basisinstallation

Im Reiter "Einrichtung" den Wizard "Basisinstallation" im Menü "Grundinstallation" starten.

Ländervorwahl angeben (zwingend erforderlich).

Ortsnetzkennzahl und Anlagenrufnummer sind optional.

Upstreamgeschwindigkeit der genutzten Internetverbindung hinterlegen.

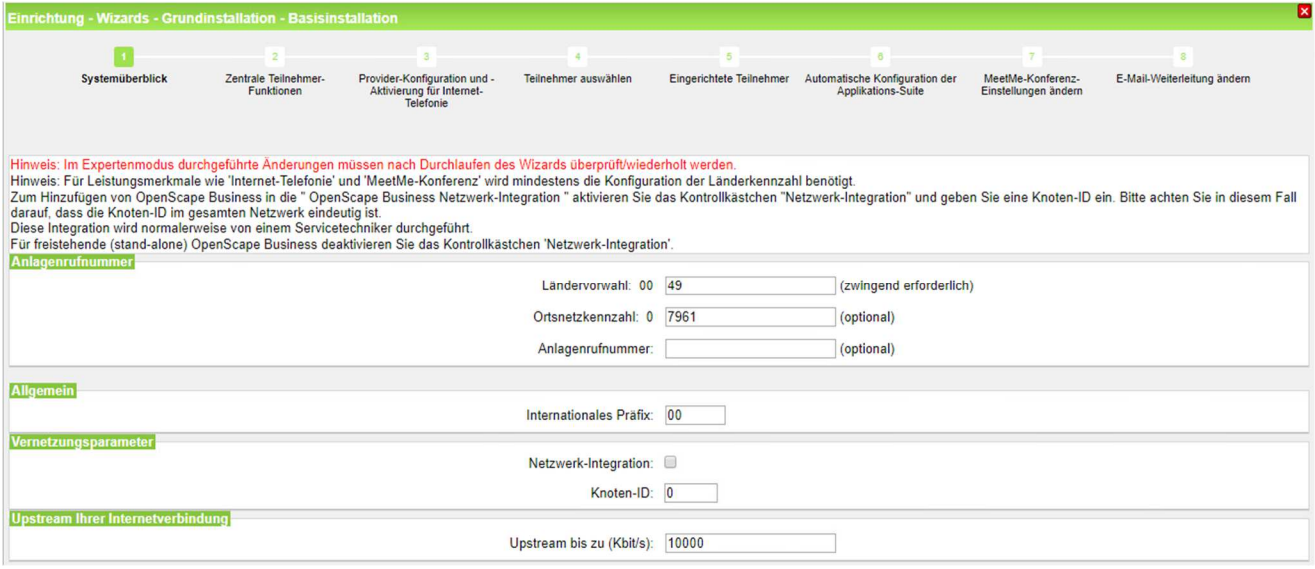

Bei Punkt 3 "Provider-Konfiguration und Aktivierung für Internet-Telefonie den Haken bei "Keine Telefonie über Internet" entfernen.

Anschließend das entsprechende Template "Netcom BW" auswählen und bearbeiten.

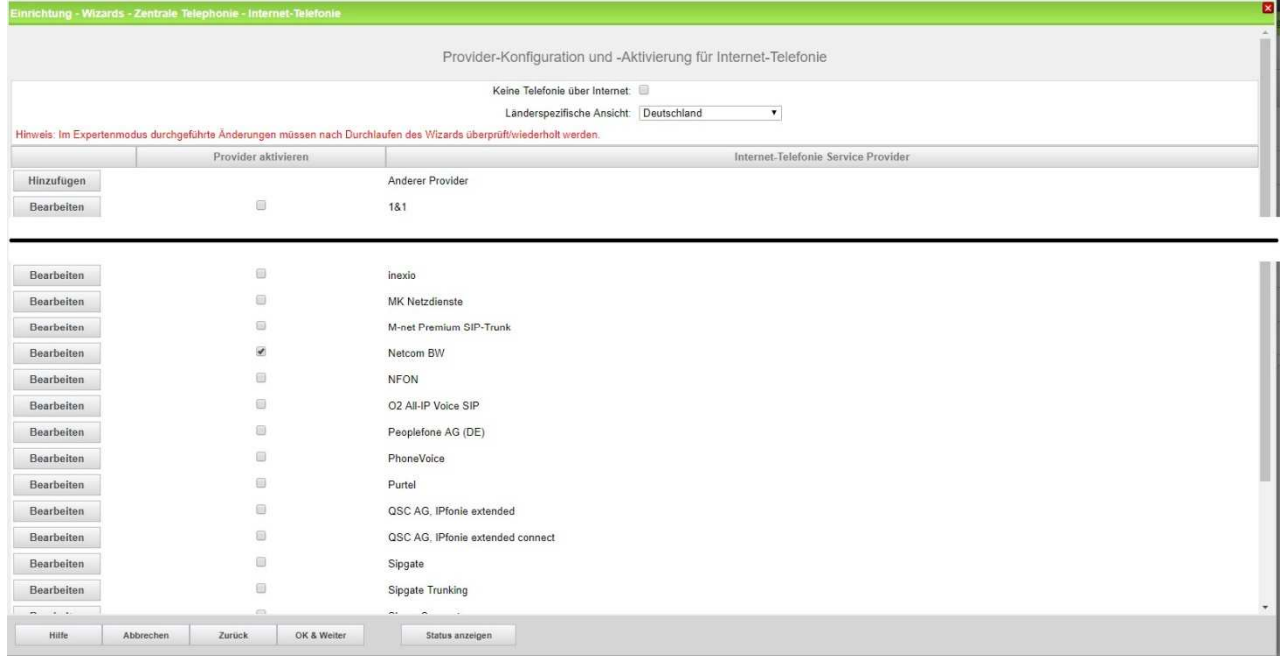

Bei "Provider aktivieren" einen Haken setzen. Für "LAN.IP.eSBC.Netcom.BW" die private LAN IP Adresse der von der NetCom BW zur Verfügung gestellten CPE (SN BRI 5531), im Beispiel die 192.168.183.40 eintragen.

Als Portnummer wird standardmäßig die 5060 verwendet.

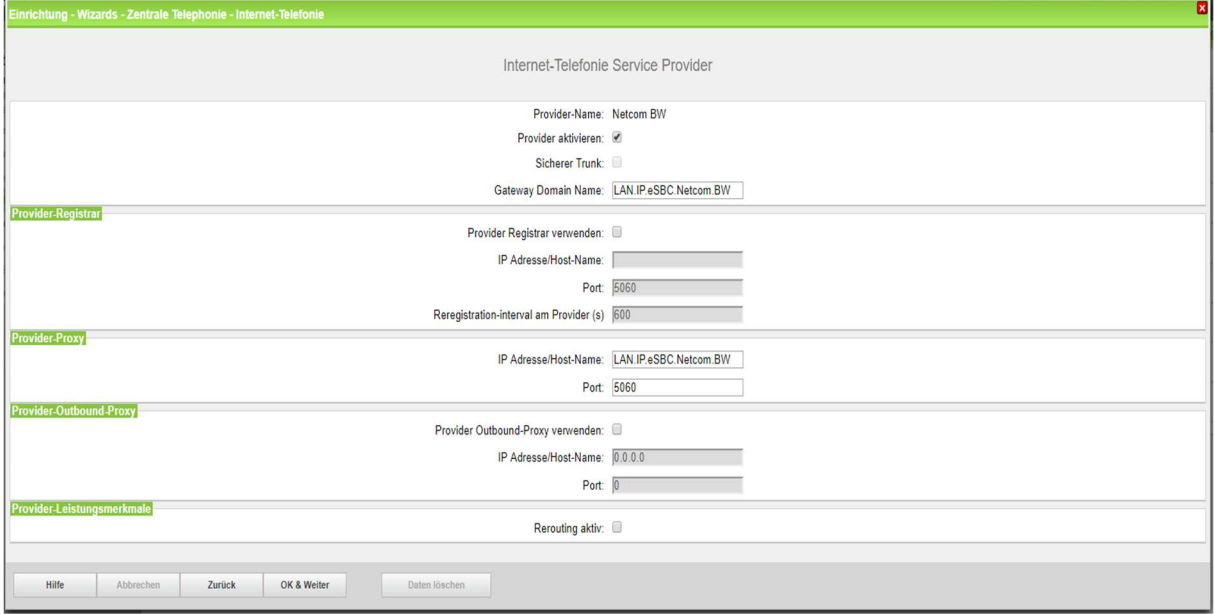

Außerdem kann hier das Merkmal "Anrufumleitung mittels Rerouting" (Partial Rerouting/SIP302/Temporarily Moved) aktiviert werden:

"Rerouting aktiv" deaktiviert (default) -> bei einer Anrufumleitung wird eine zweite Verbindung aufgebaut und die Kontrolle des Anrufs verbleibt im System.

"Rerouting aktiv" aktiviert -> bei einer Anrufumleitung wird Rerouting im Amt ausgeführt. Das System verliert die weitere Kontrolle über den Anruf.

Als "Internet-Telefonie-Teilnehmer / Registrierungsnummer" und "Standard-Rufnummer" eine komplette Rufnummer mit Landes- und Ortsvorwahl eintragen, z.B. +4979615799841. Die anderen Felder können leer bleiben, da die Registrierung des Accounts/der Rufnummern vom CPE der NetCom BW übernommen wird.

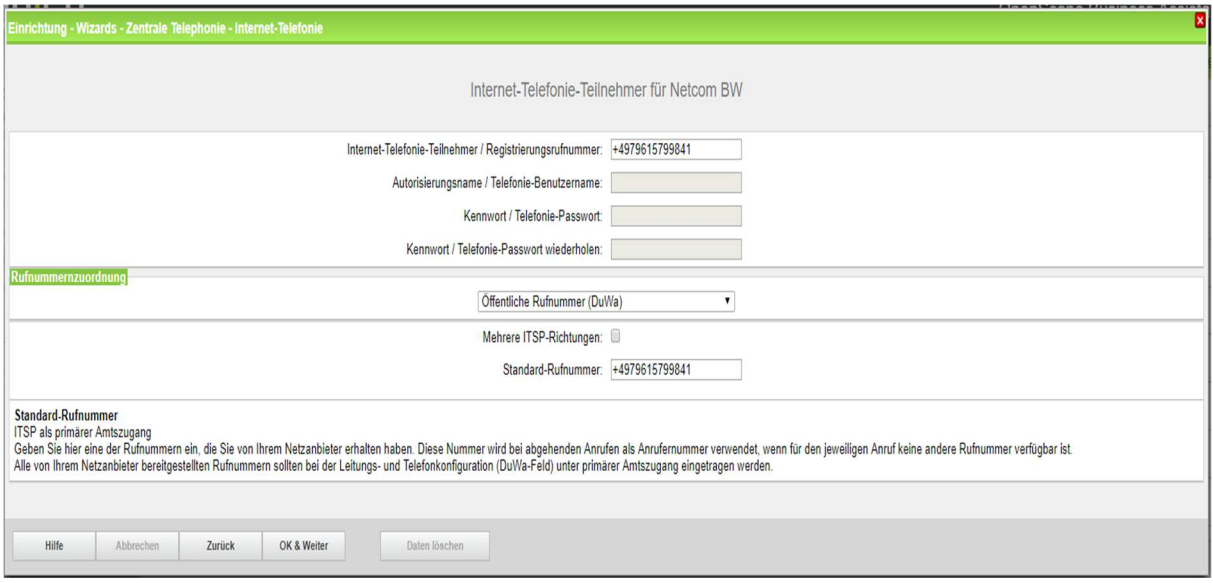

Sind alle Einstellungen korrekt sollte NetCom BW als ITSP aktiviert und registriert (grün) sein.

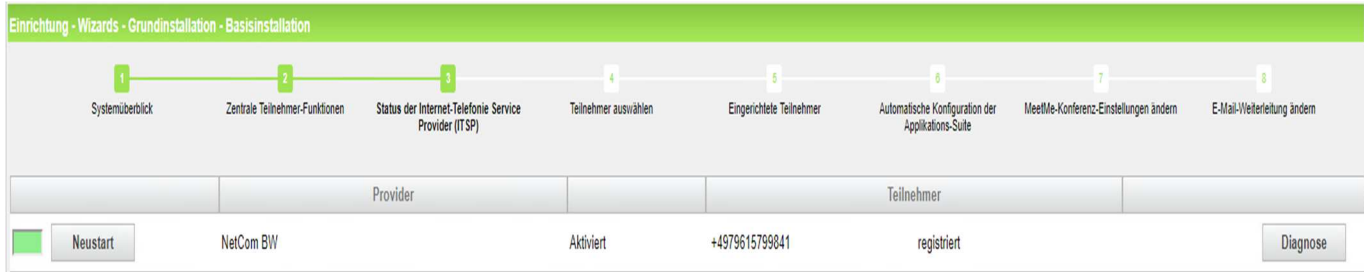

Unter Punkt 3 Einstellungen für Internet-Telefonie bei "Anzahl simultaner Internet-Telefongespräche" die Anzahl der bei der NetCom BW bestellten Sprachkanäle eintragen, im Beispiel werden 12 Leitungen zugewiesen.

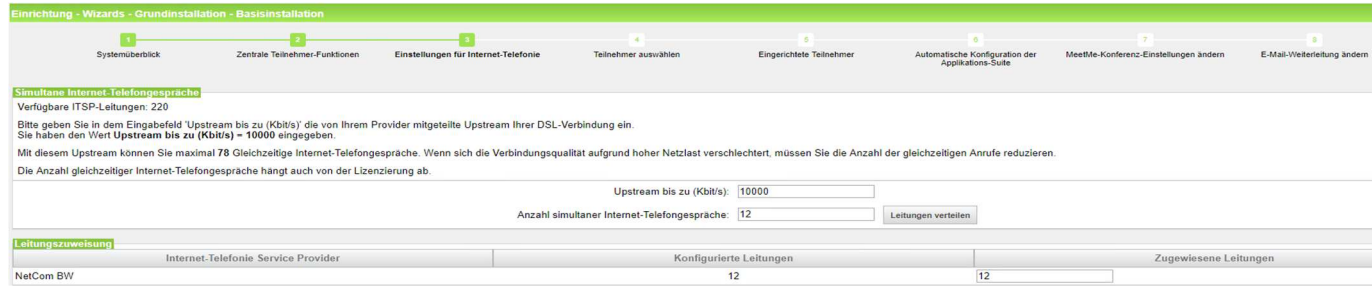

Die "Kennzahl zur Amtsholung" kann standardmäßig auf "0" belassen werden.

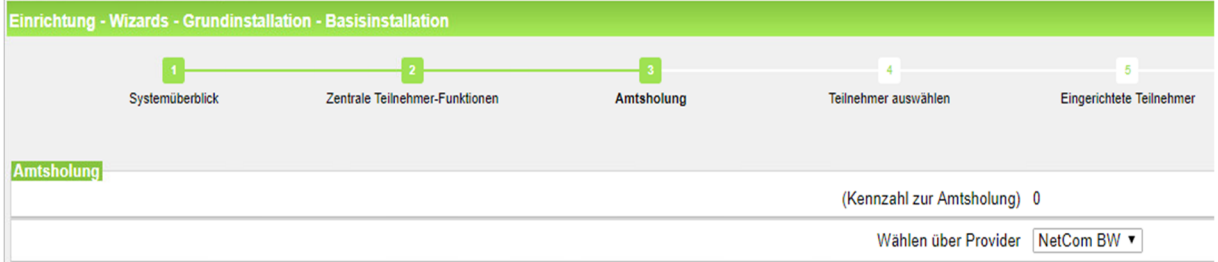

#### Default SIP-Port:

OpenScape Business verwendet als eigenen SIP Port für ITSPs den Port 5070 (SIP\_EXT). Der SIP\_EXT Port im WBM muss auf 5060 eingestellt werden.

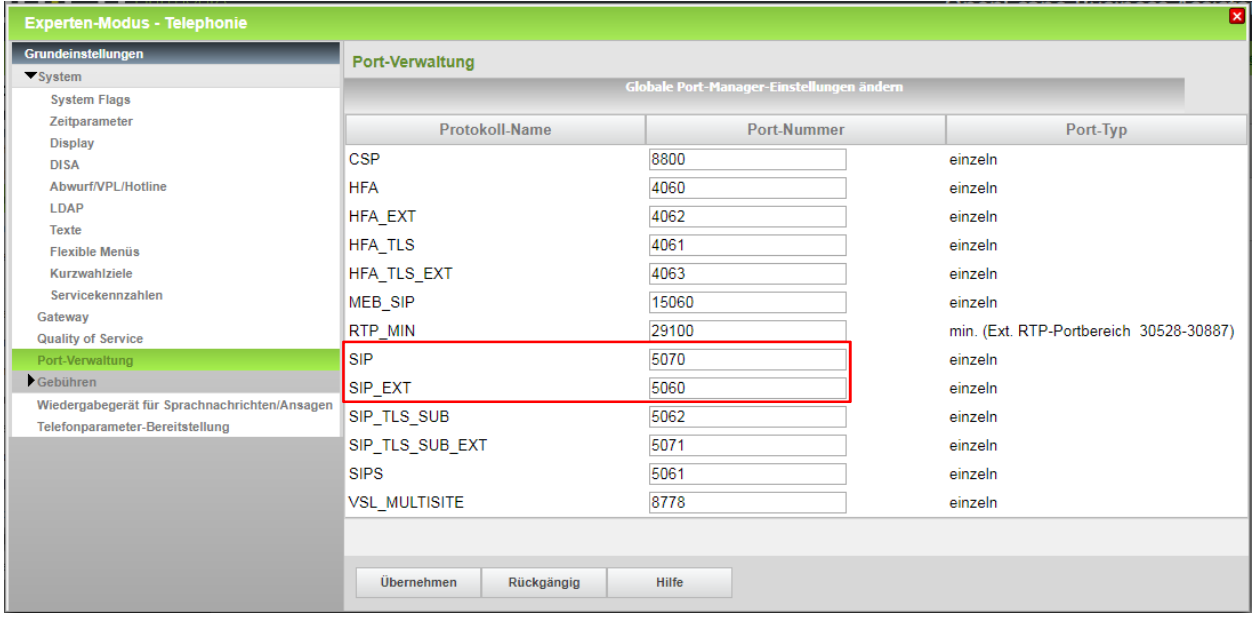

Damit die Sicherheitsmaßnahmen des integrierten SBC greifen müssen SIP und SIP\_EXT verschiedene Werte haben (siehe obenstehendes Beispiel).

## Abschließend Beispieldaten als zusätzliche Informationen (optional)

#### 2. Beispiel Erweiterte SIP-Provider-Daten

Im Reiter "Experten-Modus" im Menü "Sprachgateway" können bei dem entsprechenden ITSP "NetCom BW" erweiterte SIP-Provider-Daten angezeigt (Haken setzen) werden. Mit den folgenden Einstellungen als Beispiel wurden die verfügbaren Leistungsmerkmale erfolgreich getestet.

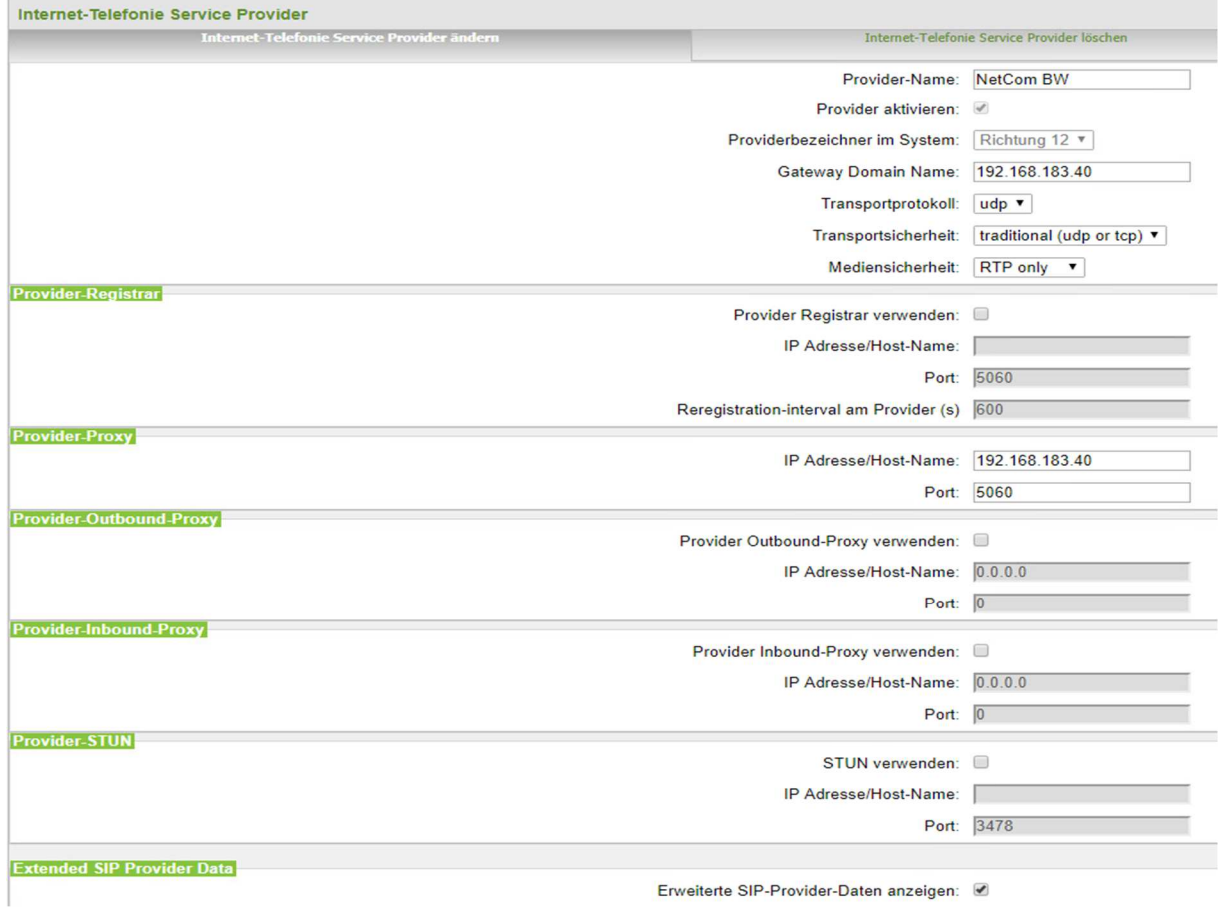

### Anleitung für die Konfiguration einer TK Anlage OpenScape Business bei Anbindung an einen SIP-Trunk der NetCom BW

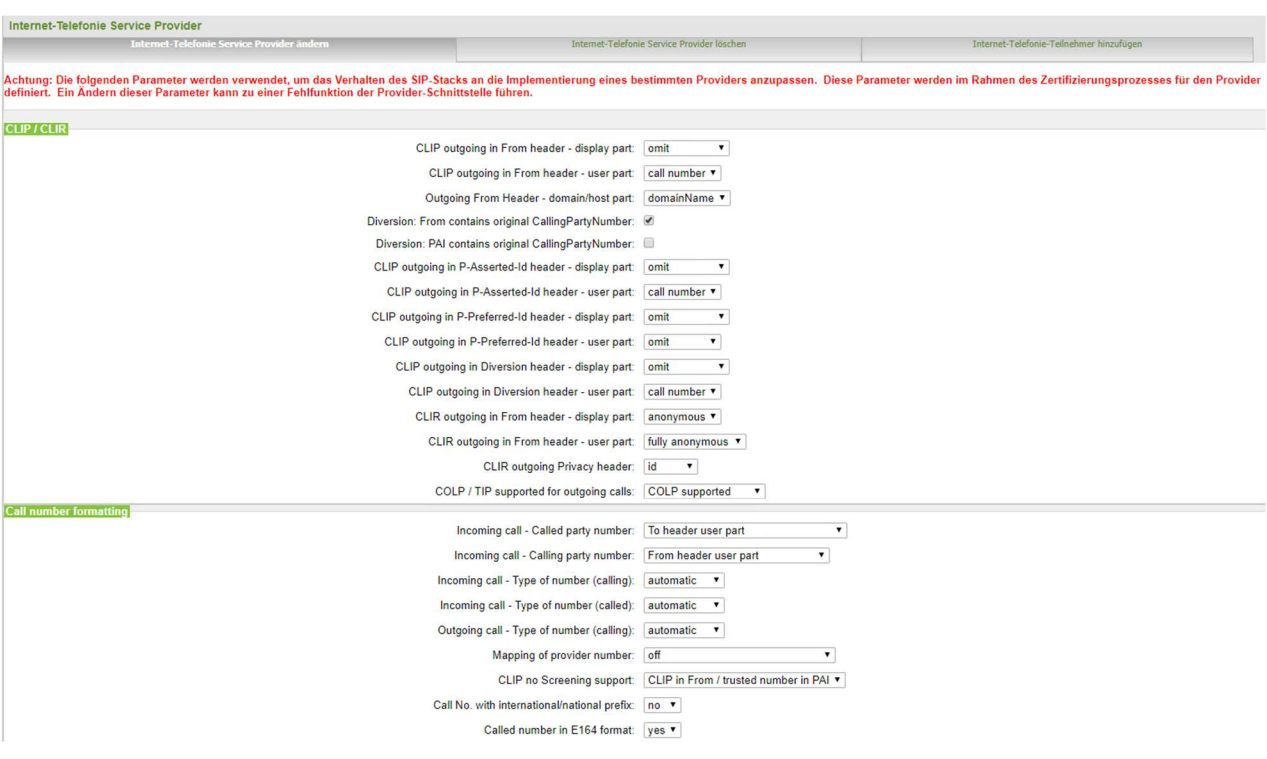

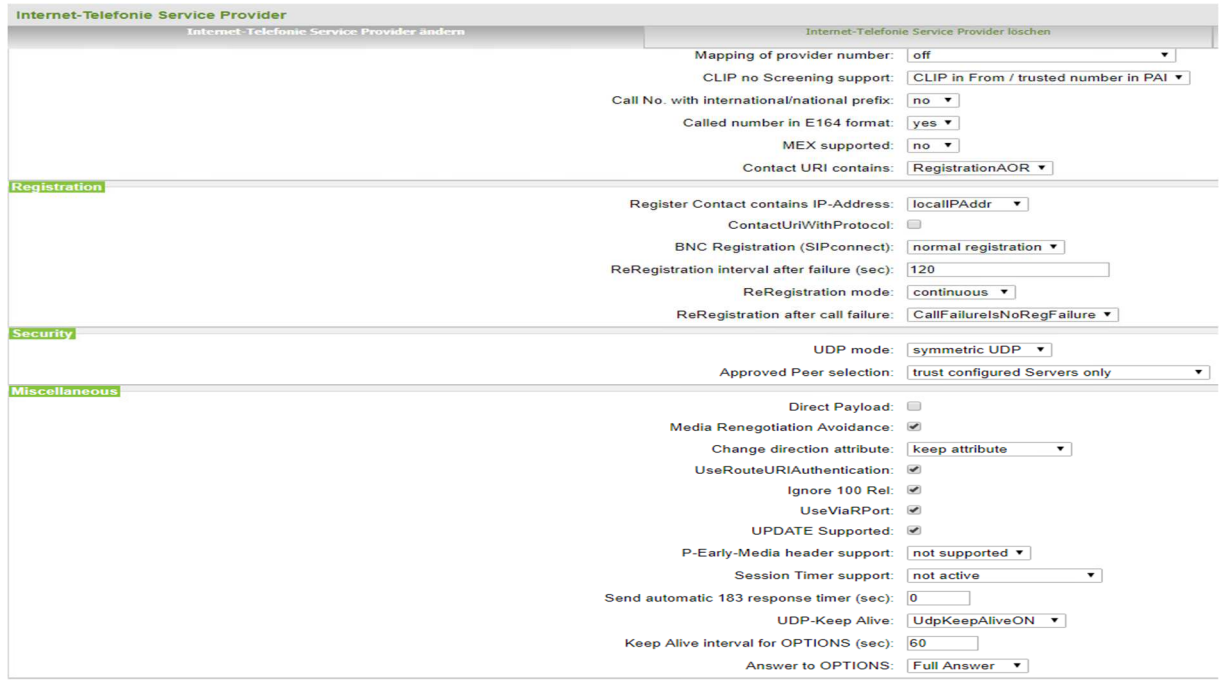

#### 3. Beispiel Richtungs- und Spezialparameter

Im Reiter "Experten-Modus" im Menü "Leitungen/Vernetzung" können bei dem entsprechenden ITSP "Net Com BW" Richtungs- und Spezialparameter angezeigt und geändert werden.

Änderungen an diesen Parametern müssen unbedingt zwingend überprüft werden, wenn der Wizard erneut aufgerufen wird/wurde.

Mit den folgenden Einstellungen als Beispiel wurden die verfügbaren Leistungsmerkmale erfolgreich getestet.

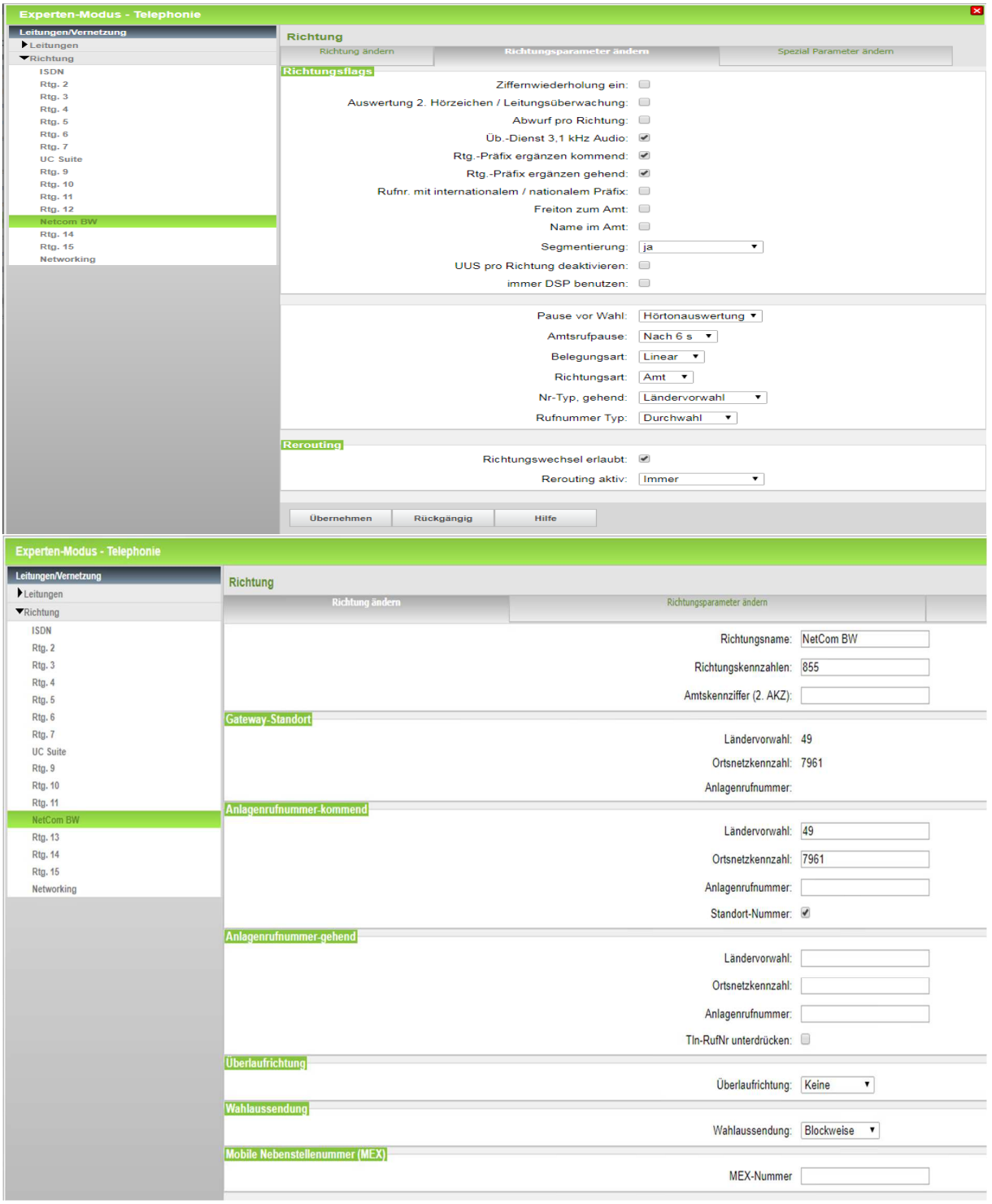

#### Anleitung für die Konfiguration einer TK Anlage OpenScape Business bei Anbindung an einen SIP-Trunk der NetCom BW

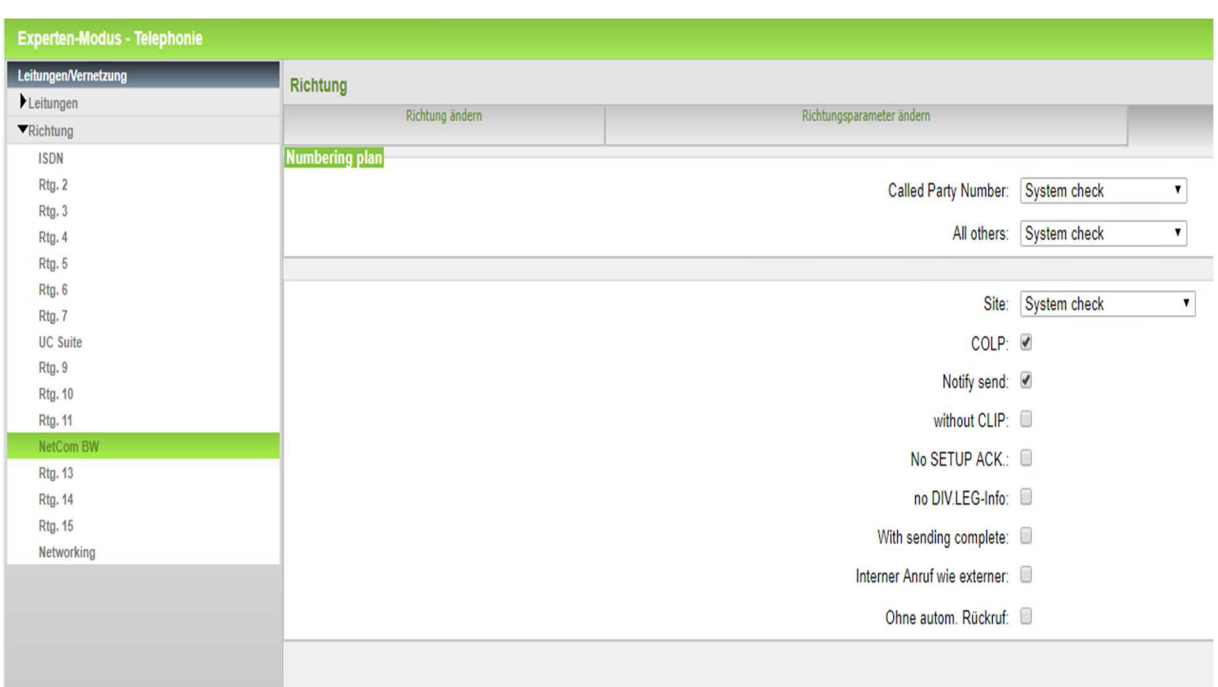

## 4. Beispiel System Flags

Im Reiter "Expertenmodus" im Menü "Telephonie"  $\rightarrow$  "Grundeinstellungen"  $\rightarrow$  "System"  $\rightarrow$  "System Flags" anbei als Beispiel die verwendeten System Flags.

Wahl von \* und # auf Leitungsschnittstellen sollte aktiviert werden, damit \* und # auch über den SIP-Trunk übertragen werden.

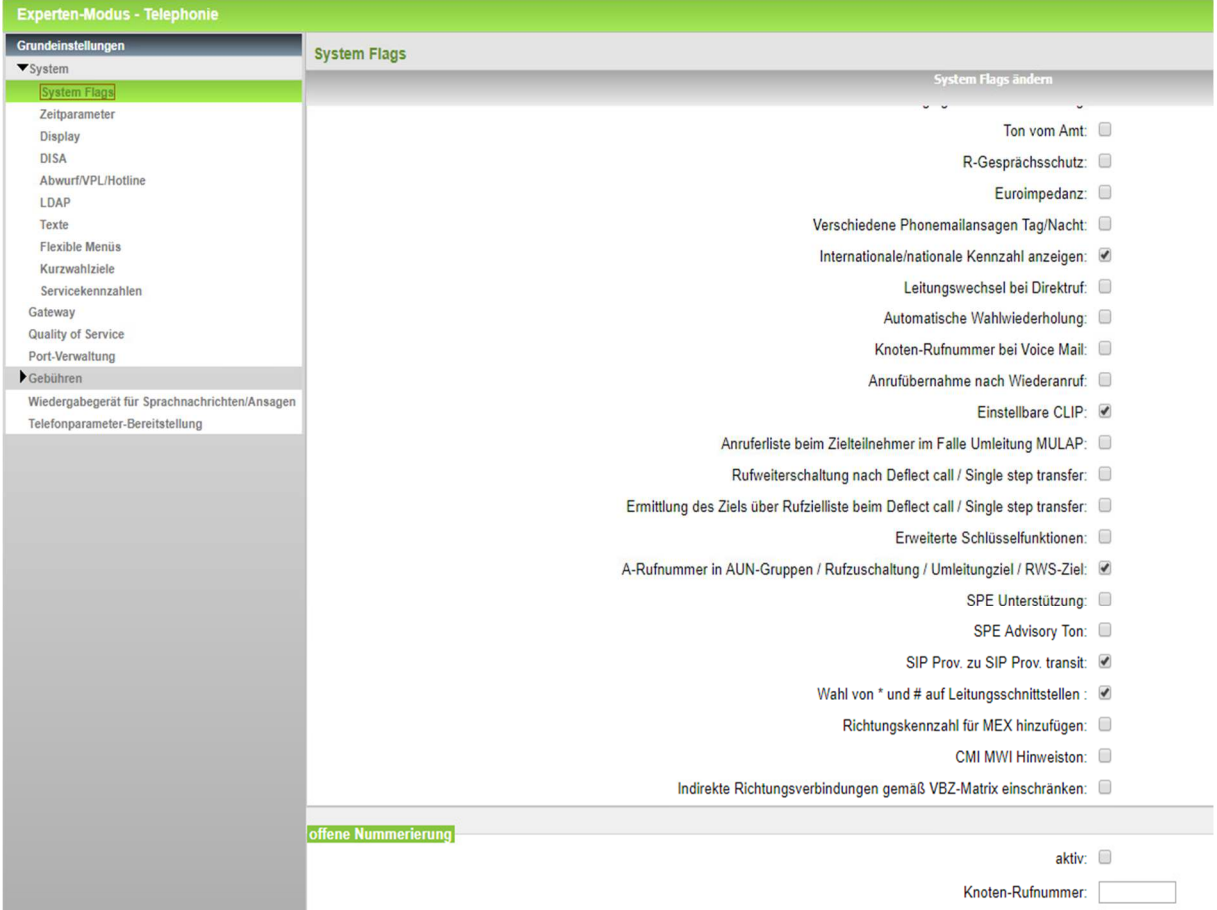

## 5. Beispiel SIP Endgerät/Teilnehmer

Im Reiter "Einrichtung" im Menü "Endgeräte / Teilnehmer"  $\rightarrow$  "IP-Endgeräte" bearbeiten anbei ein Beispiel wie ein SIP Endgerät / Teilnehmer (SNOM 322) konfiguriert werden kann.

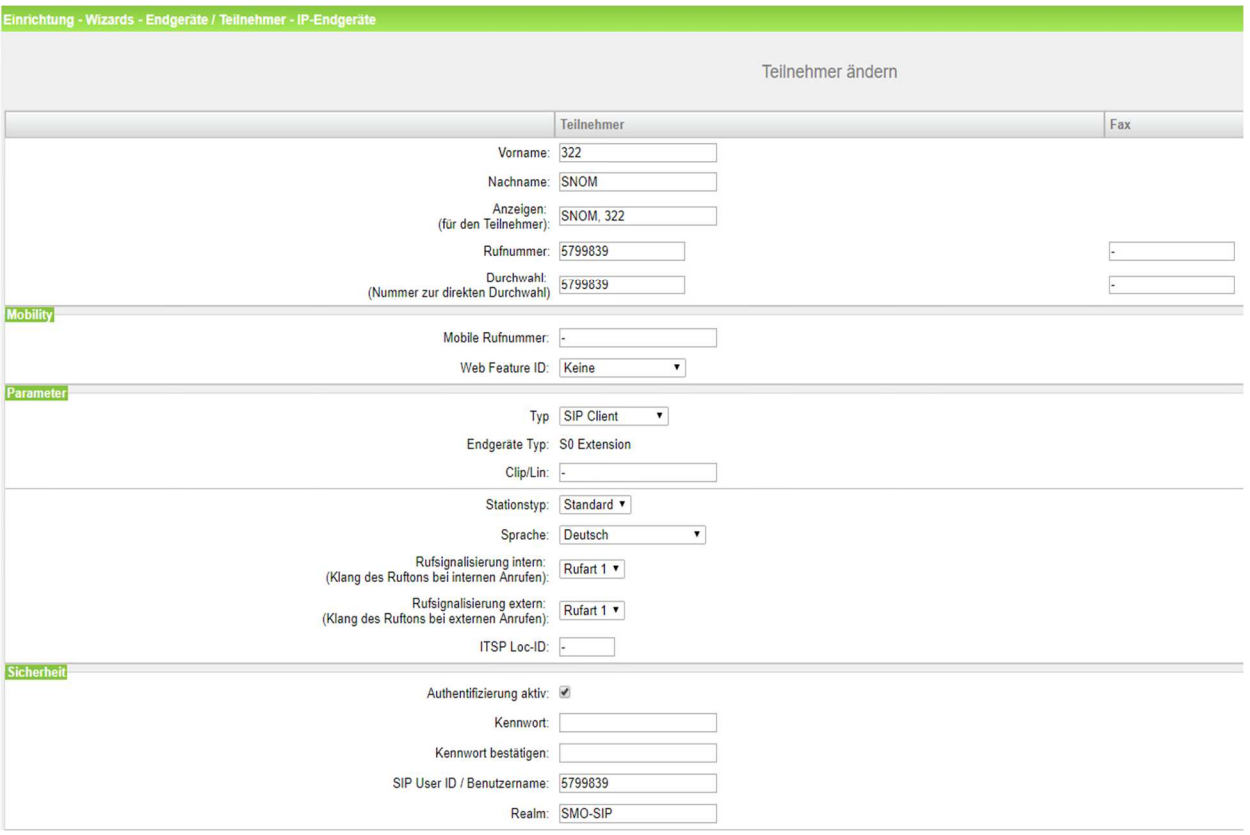

#### SIP-Telefonanlagen für Ihr Unternehmen

#### Durch den eingehenden Test der Telefonanlagen steigt die Qualität

Um sicher zu stellen, dass Ihre IP-Telefon-Anlage mit dem NetCom BW SIP-Trunk einwandfrei funktioniert, werden im Vorfeld die Telefonsysteme der Hersteller von der NetCom BW auf Kompatibilität getestet. Ob Ihr Wunschsystem dabei ist und weitere Voraussetzungen für die optimale Umsetzung erfahren Sie von Ihrem NetCom BW Ansprechpartner:

#### Telefon: 0800 3629 263 (Montag - Freitag 07:30 -17:00 Uhr)

Aktuell sind Systeme von folgenden Herstellern erfolgreich getestet und für den NetCom BW SIP-Trunk freigegeben: Auerswald, Bintec, 3CX, Innovaphone, Panasonic, Mitel, Unify uvm.

Es wird laufend getestet, fragen Sie einfach direkt bei NetCom BW nach, ob Ihre Wunschanlage auch darunter ist.

#### Impressum

www.netcom-bw.de

NetCom BW GmbH Telefon 0800 3629 263 Unterer Brühl 2 Telefax 0800 3629 273 73479 Ellwangen E-Mail kmu@netcom-bw.de

Die vorliegende Publikation ist urheberrechtlich geschützt. Alle Rechte vorbehalten.

Die NetCom BW GmbH kann nicht für Schäden haftbar gemacht werden, die im Zusammenhang mit der Verwendung dieser Anleitung stehen. In dieser Anleitung werden eingetragene Warenzeichen, Handelsnamen und Gebrauchsnamen verwendet. Auch wenn diese nicht als solche gekennzeichnet sind, gelten die entsprechenden Schutzbestimmungen.